# **Kurzanleitung:**

# **GCC mit CYGWIN unter WINDOWS**

Lehrstuhl Mathematik III Angewandte Mathematik und Numerik Technische Universität Dortmund

Version vom 14.03.2008

## *Einleitung*

GCC ist C-Compiler, der ursprünglich für Unix- und Linux-basierte Betriebssysteme konzipiert war. Aufgrund dessen war dieser Compiler lange Zeit unter Windows nicht verfügbar. Diese Tatsache hat sich jedoch geändert, als die ersten Open-Source Unix-Emulatoren im Internet erschienen.

Diese Anleitung stellt eine Kurzinformation zur Installation des CYGWIN-Paketes dar. CYGWIN ist ein inzwischen recht weit verbreiteter UNIX-Emulator, welcher auf Microsoft Windows basierten Systemen eine UNIX-Kommandozeile zur Verfügung stellt. Die Kommandos in dieser Kommandozeile sind dieselben wie auf echten Unix-Systemen; weitestgehend liegt den emulierten Anwendungen sogar derselbe Quellcode zugrunde. CYGWIN ermöglicht daher größtmögliche Quellcodekompatibilität zwischen Unix und Windows.

### *Installation von CYGWIN*

Die Installation des CYGWIN-Paketes gestaltet sich in der für Windows üblichen Form. Auf der Webseite http://www.cygwin.com kann eine Setup-Datei für das Windows-Paket heruntergeladen werden. Diese Datei beinhaltet nicht das gesamte CYGWIN-Paket, sondern nur einen Internet-basierten Download-Installer, d.h. es werden später während der Installation noch Dateien nach Bedarf aus dem Internet heruntergeladen. Daher sollte der PC, auf dem CYGWIN installiert werden soll, während der Installation mit dem Internet verbunden sein.

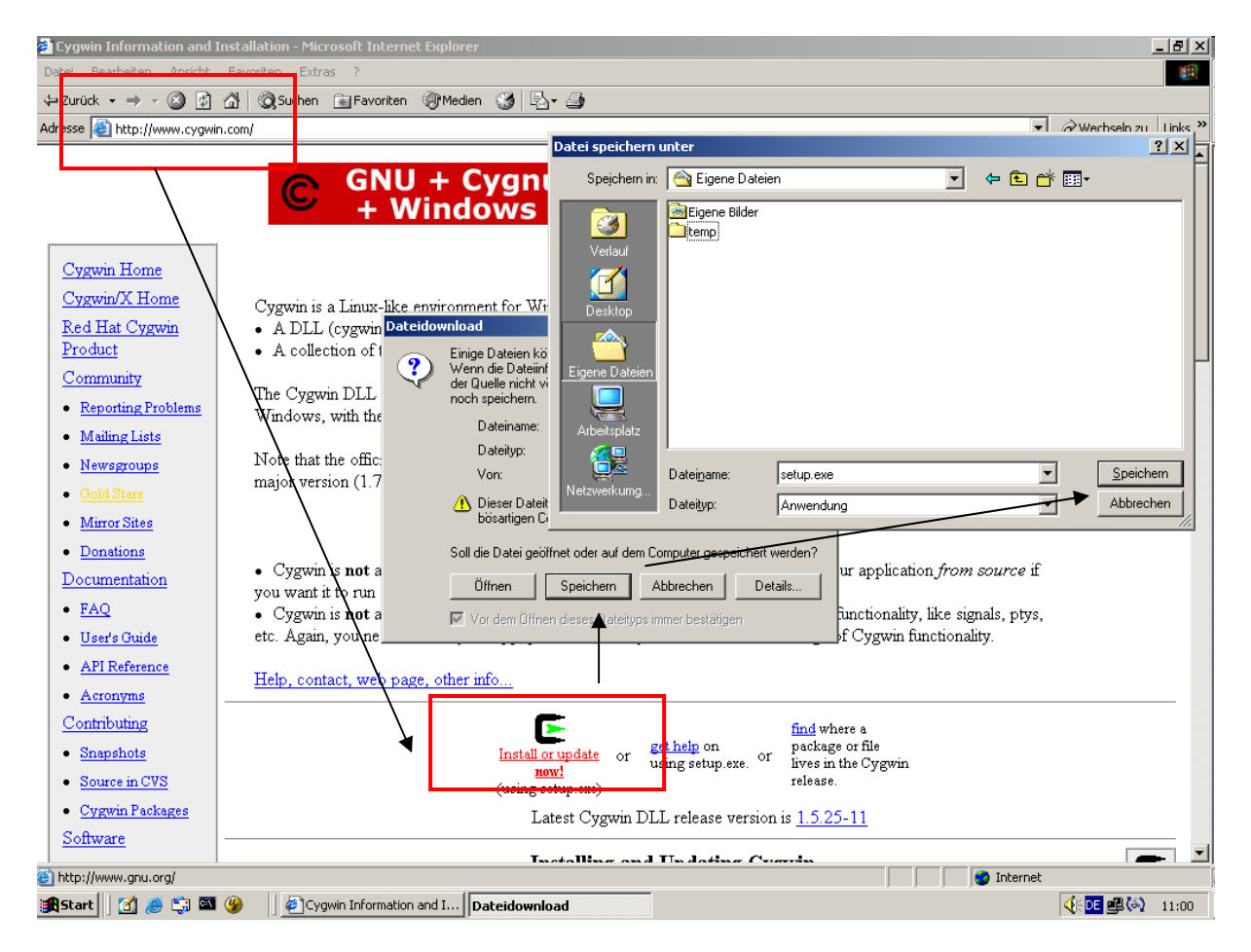

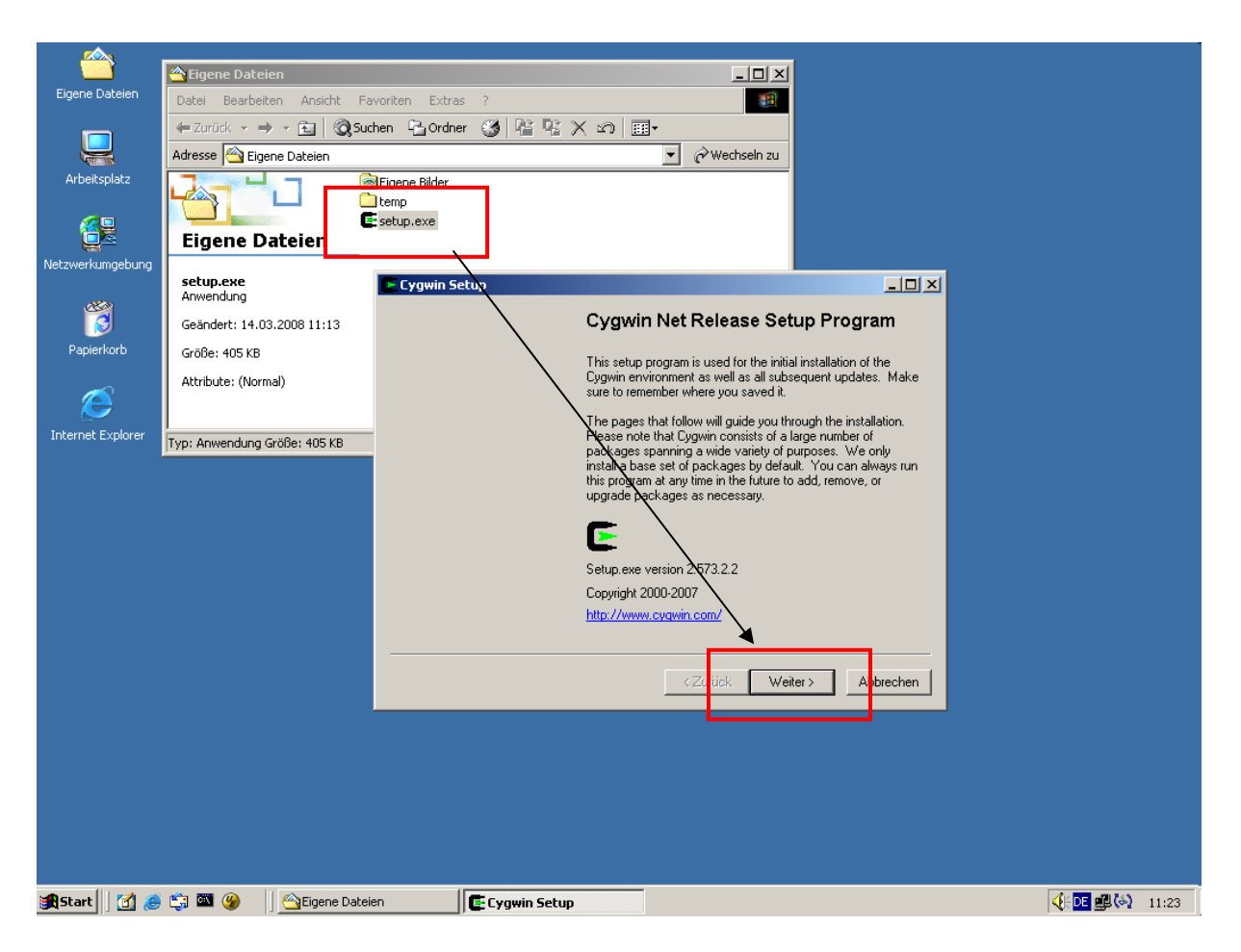

Zur Installation muss die heruntergeladene SETUP.EXE gestartet werden. Es öffnen sich eine Reihe von Konfigurationsfenstern, über welche die CYGWIN-Installation konfiguriert werden kann. Weitestgehend können hier einfach die Voreinstellungen übernommen werden, indem die Dialoge mit WEITER bestätigt werden. Im einzelnen sind dies:

1.) Quelle der Installation. "Install from Internet" ist voreingestellt; kann mit WEITER bestätigt werden.

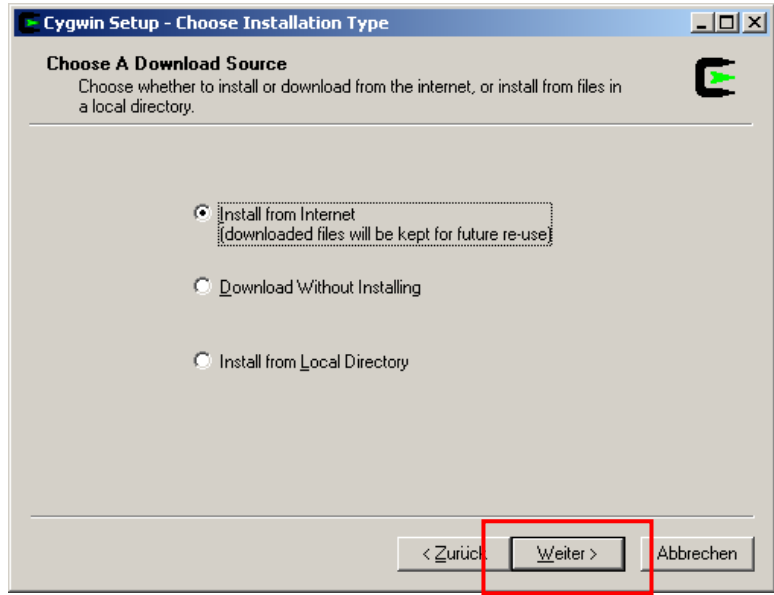

2.) Zielverzeichnis. Hier ist "C:\cygwin" voreingestellt. Kann Mit WEITER bestätigt werden.

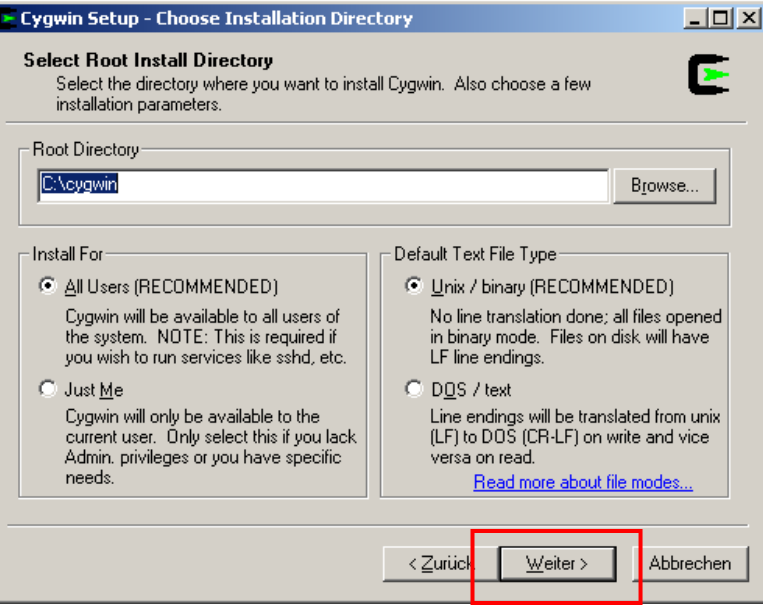

3.) Verzeichnis für temporäre Dateien, die aus dem Internet geladen werden. Kann mit WEITER bestätigt werden.

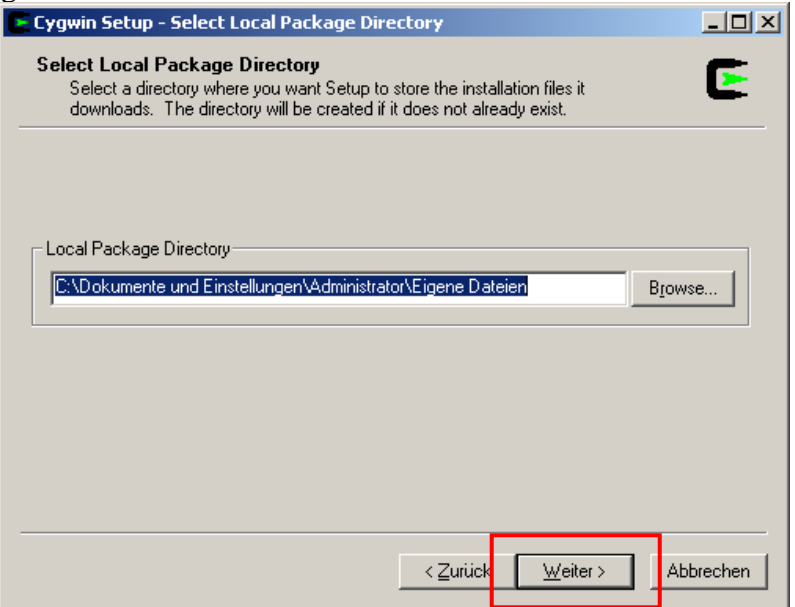

4.) Verbindung ins Internet; ist auf "Direct Connection" voreingestellt. Kann mit WEITER bestätigt werden.

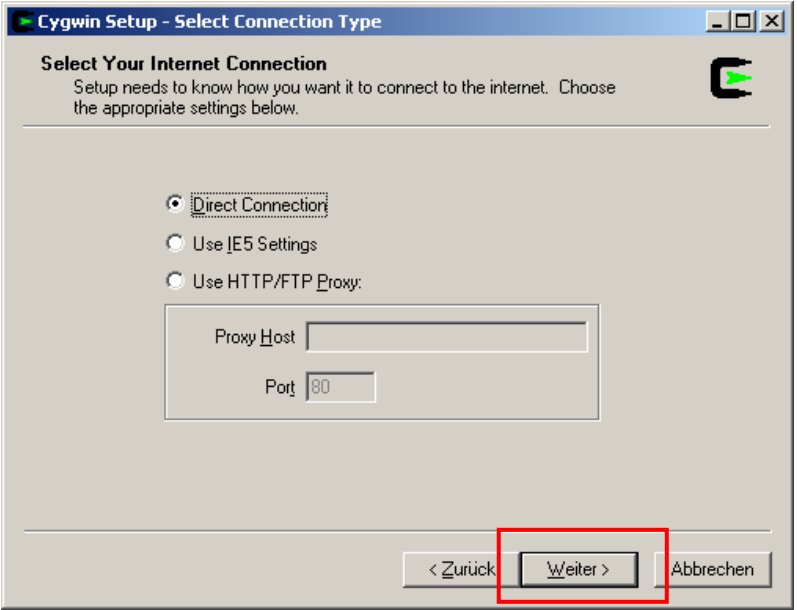

5.) Quellserver für Dateien, die aus dem Internet geladen werden. Hier wird eine Liste von Computern im Internet angezeigt. Aus dieser Liste muss ein Server gewählt werden; welcher Server gewählt wird, ist relativ egal; die Wahl bestimmt nur, wie schnell CYGWIN aus dem Internet geladen wird. Ist der Server zu langsam, so kann man das Setup auch neu starten und einen anderen Server wählen. Beispielhaft wurde der Server ftp://ftp.planetmirror.com gewählt. Nach der Wahl kann das Fenster mit WEITER bestätigt werden.

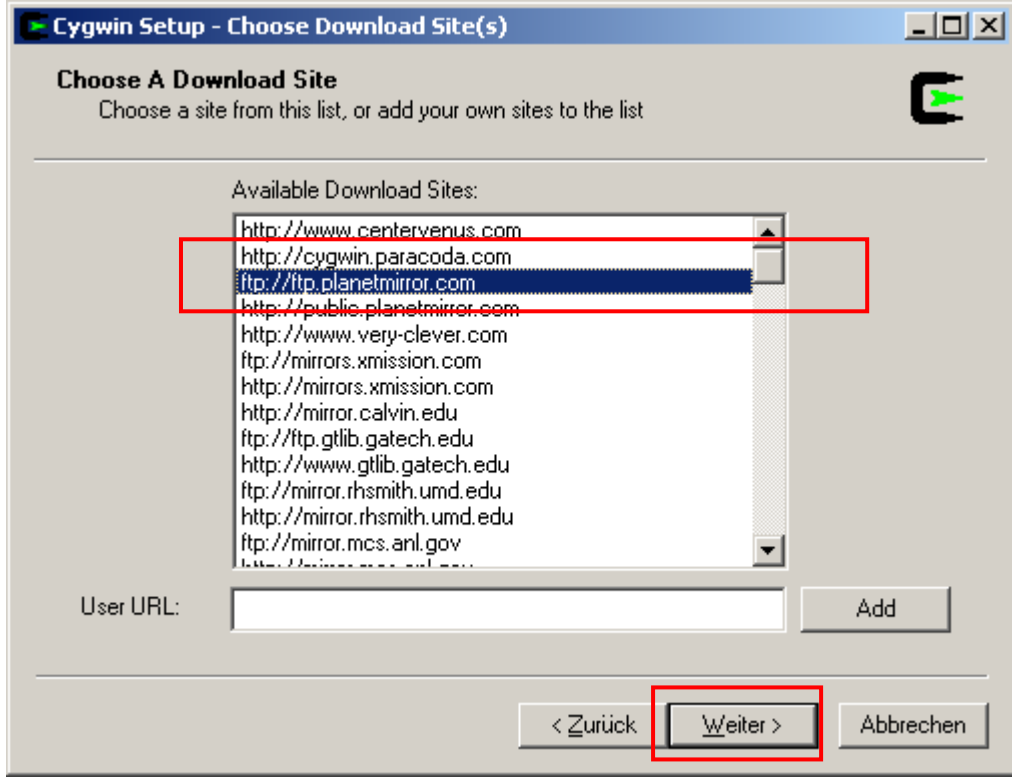

6.) Auswahl der zu installierenden CYGWIN-Pakete. Dieses Fenster ist das einzige, wo etwas mehr eingestellt werden muss. In der Grundkonfiguration installiert CYGWIN nämlich den GCC-Compiler nicht mit; dieser muss hier eingeschaltet werden.

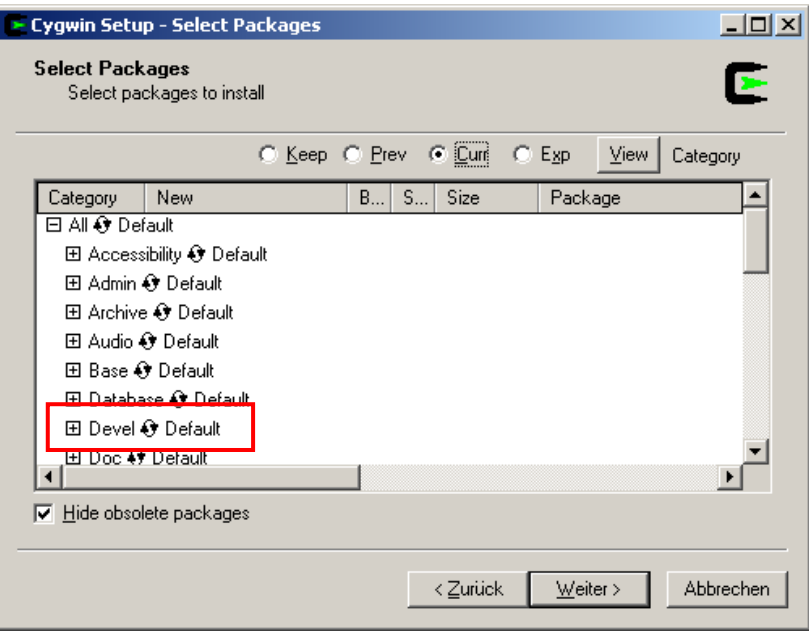

Zum Mitinstallieren des GCC-Compilers muss über das "+"-Zeichen bei DEVEL die Ansicht der Entwicklungswerkzeuge geöffnet werden.

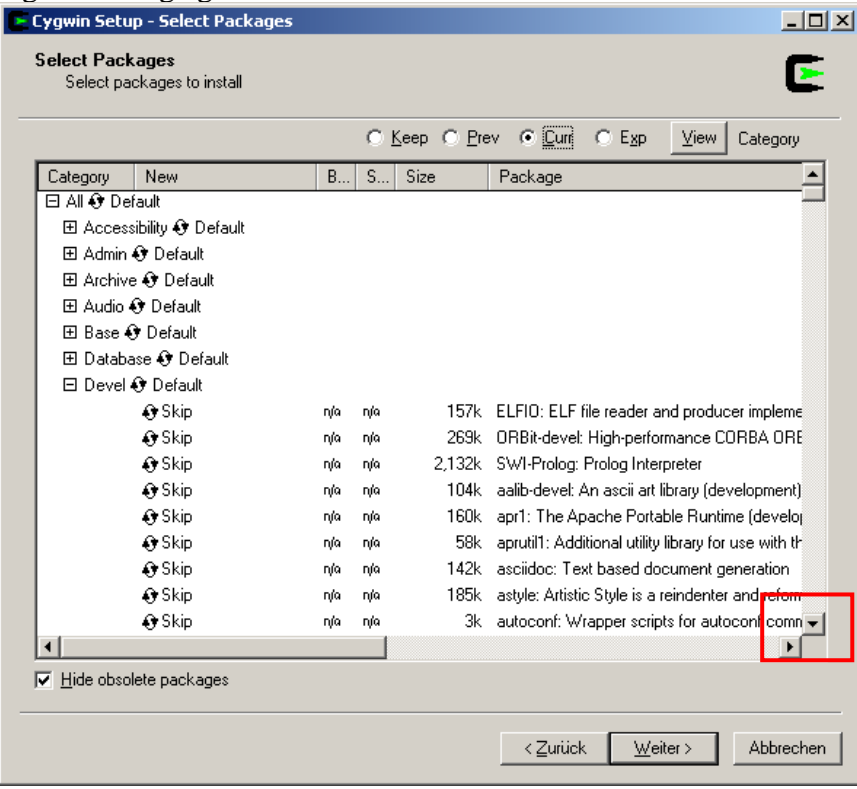

In dieser Liste findet sich der GCC-Compiler. In der zugehörigen Zeile muss das Wort "SKIP" 1x angeklickt werden. Daraufhin wird das GCC-Package zur Installation ausgewählt.

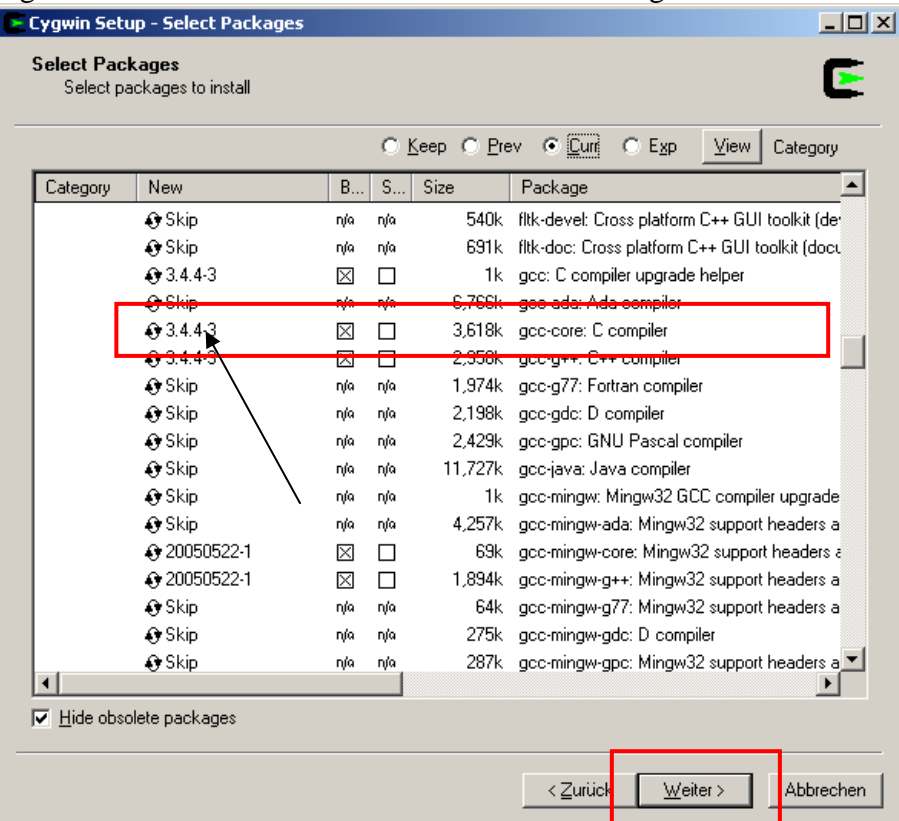

Das Fenster kann danach mit WEITER bestätigt werden. Danach beginnt das Installationsprogramm, Dateien aus dem Internet zu laden und CYGWIN auf dem Computer zu installieren.

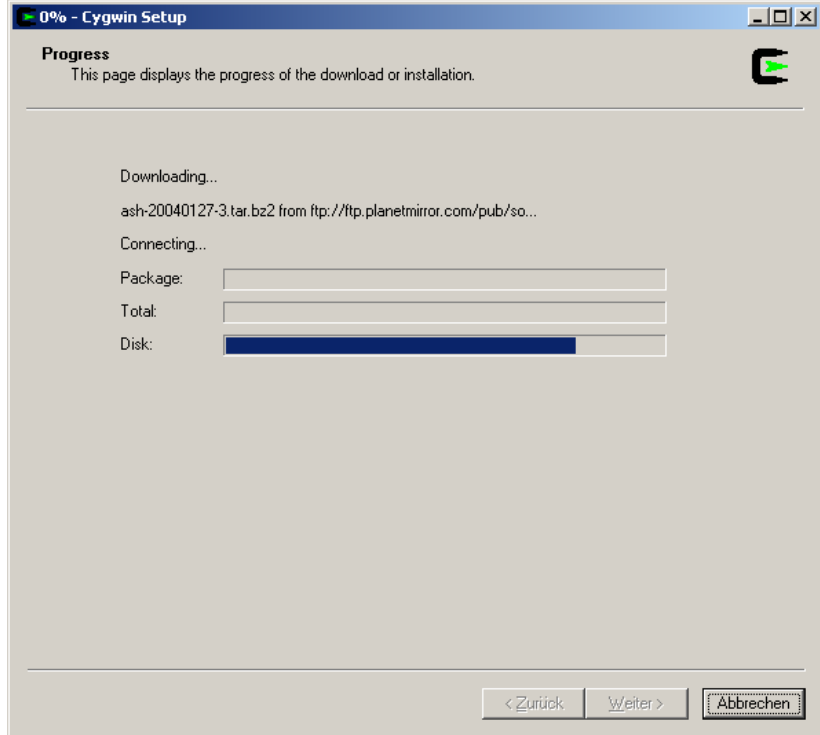

6.) Nach Beendigung der Installation erlaubt das SETUP-Programm, Verknüpfungen im Startmenü und auf dem Desktop anzulegen. Auch dies kann einfach mit WEITER bestätigt werden.

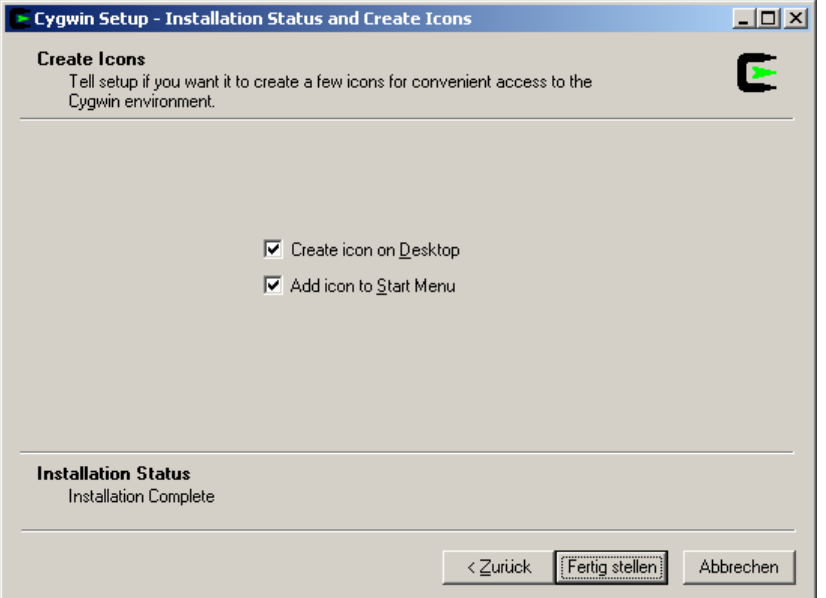

Die CYGWIN-Installation ist damit abgeschlossen. Zum Start einer Kommandozeile genügt es nun, die Verknüpfung "CYGWIN" auf dem Desktop anzuklicken; daraufhin öffnet sich eine Kommandozeile mit einer BASH, in der UNIX-Kommandos eingegeben werden können.

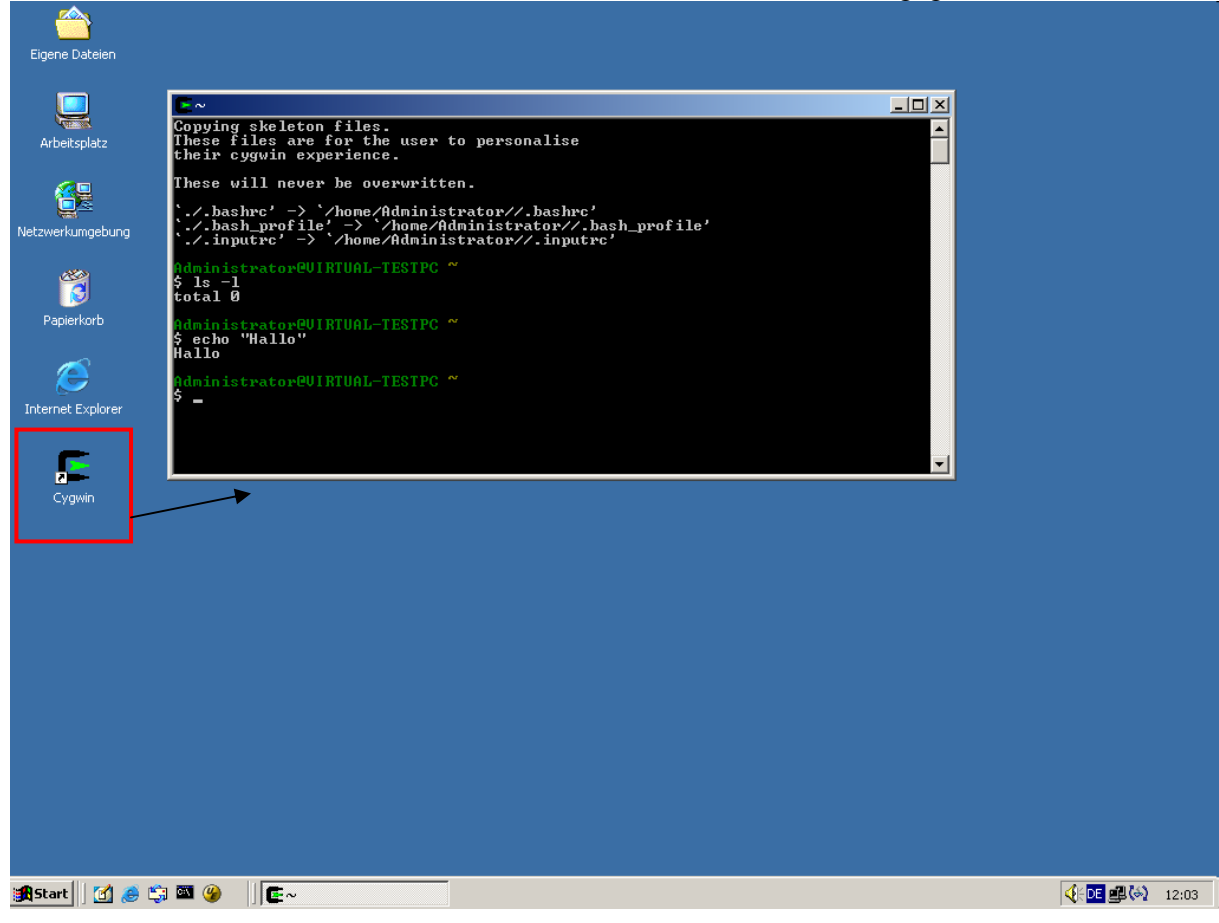

### *Interaktion zwischen CYGWIN und Windows*

Die von Cygwin zur Verfügung gestellte BASH ist sehr nahe an eine UNIX-BASH angelegt, bietet aber ein paar kleine Zusätze, um mit Windows-Dateipfaden klarzukommen. Als Beispiel wollen wir hier ein kleines "Hello World!"-Programm auf Windows-Basis schreiben, welches wir in der zur Verfügung gestellten Bash kompilieren und ausführen wollen.

Zuerst legen wir dazu beispielhaft im Hauptverzeichnis ein Unterverzeichnis "Programmierung" an, in welchem wir unseren Quellcode verwalten wollen.

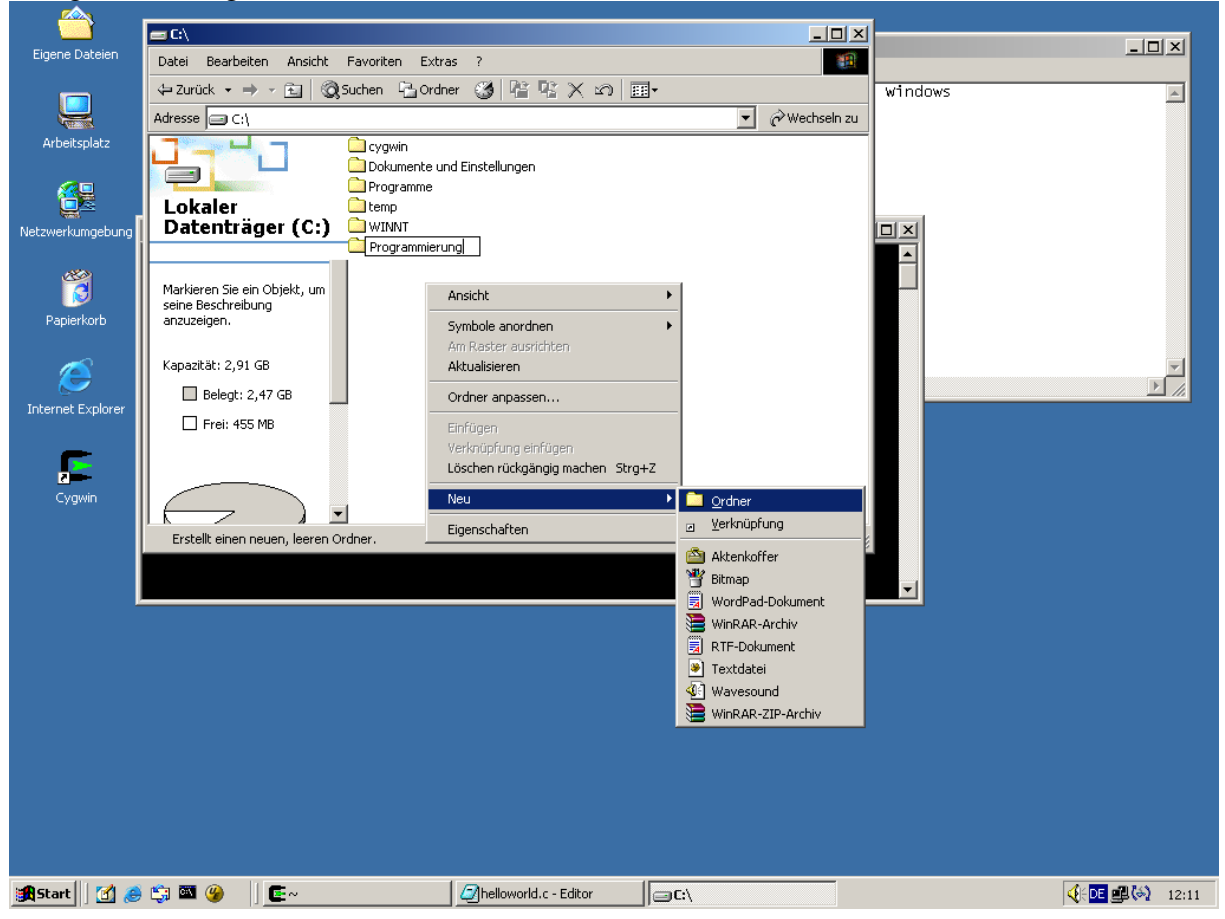

Nun benötigen wir dazu einen Texteditor. Der Einfachheit halber wählen wir den Standard Notepad von Windows und schreiben dort unser "Hello World!"-Programm. Dieses speichern wir im Verzeichnis "C:\Programmierung" ab.

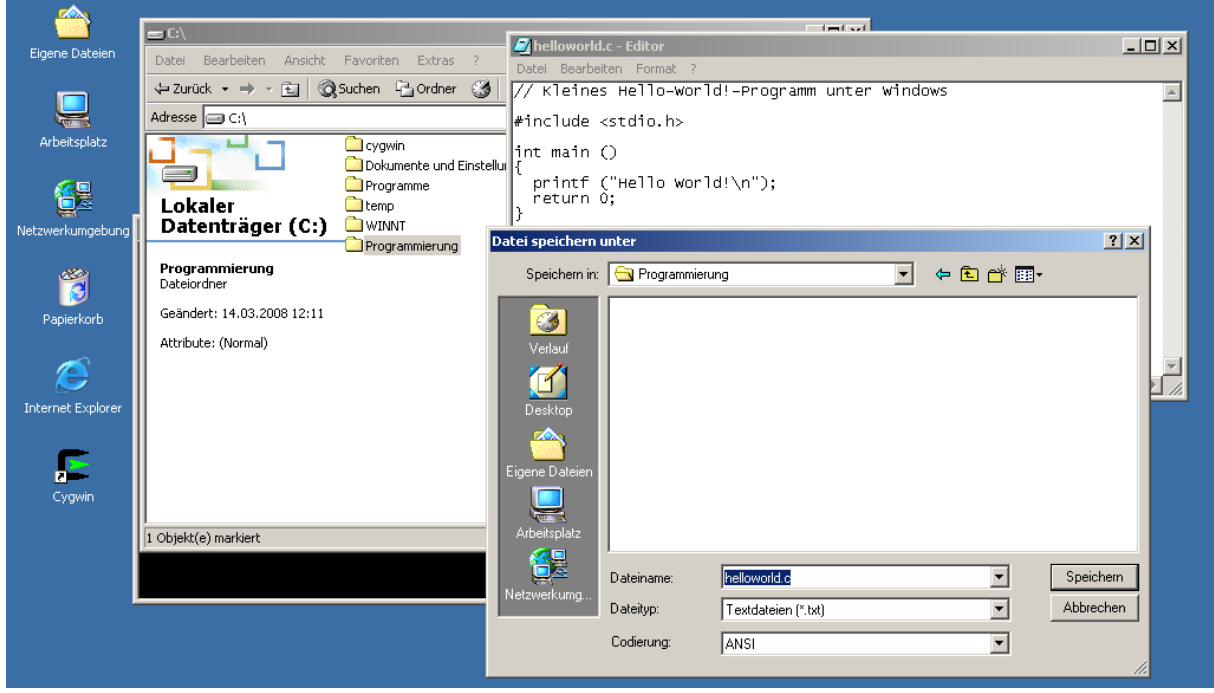

Nun kommt die Shell zum Einsatz. Wie unter UNIX üblich, lässt sich über den Befehl "CD" das Verzeichnis wechseln. Ein Unterschied ist jedoch, dass sich hier auch Windows-Verzeichnisse angeben lassen! Daher ist es möglich, über

#### cd c:\Programmierung

In das eben angelegte Verzeichnis zu wechseln<sup>1</sup>. Dort kann dann wie unter Unix auch der GCC-Compiler zum Kompilieren des Programms verwendet und das Programm danach gestartet werden.

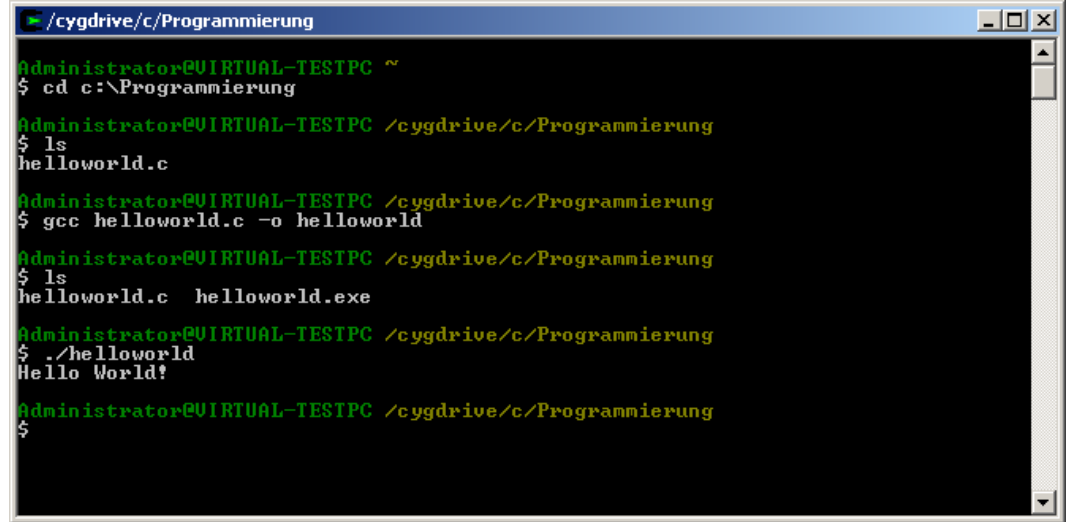

<sup>1</sup> Sind in der Pfadangabe Leerzeichen enthalten, so muss der Pfad in Anführungszeichen eingegeben werden, z.B.:

1